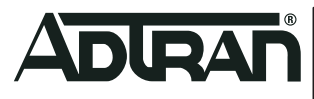

Quick Start

# NetVanta 1560-08

**8-port Managed GbE Switch**

**April 2022 617101561F1-13A**

**P/N: 17101561F1**

# **Overview**

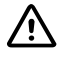

## f **WARNING!**

*Read all warnings, cautions, notes and installation instructions before installing or servicing this equipment.*

This quick start describes how to install, configure, and troubleshoot the NetVanta 1560-08, 8-port managed GbE switch. Figures 1 and 2 show the Front and Rear Panel layouts of the switch.

- ["Installing the Switch" on page 2](#page-1-0)
- ["Connecting to the Switch" on page 5](#page-4-0)
- ["Understanding the Status LEDs" on page 6](#page-5-0)
- ["Resetting the Switch" on page 7](#page-6-0)
- ["Troubleshooting the Switch" on page 7](#page-6-1)
- ["Product Specifications" on page 7](#page-6-2)

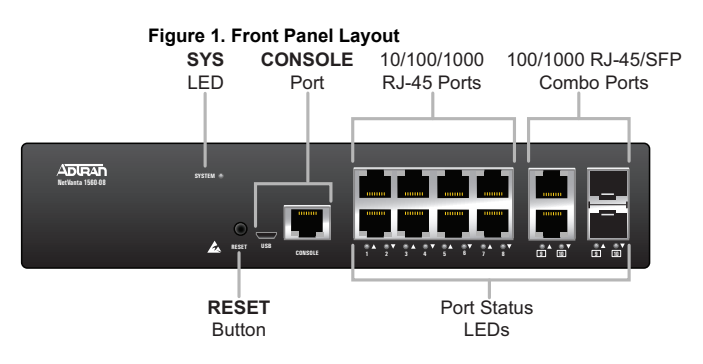

**Figure 2. Rear Panel Layout**

**AC Line: 100-240V 50-60Hz** Power Connection

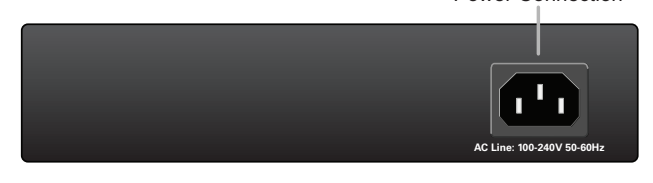

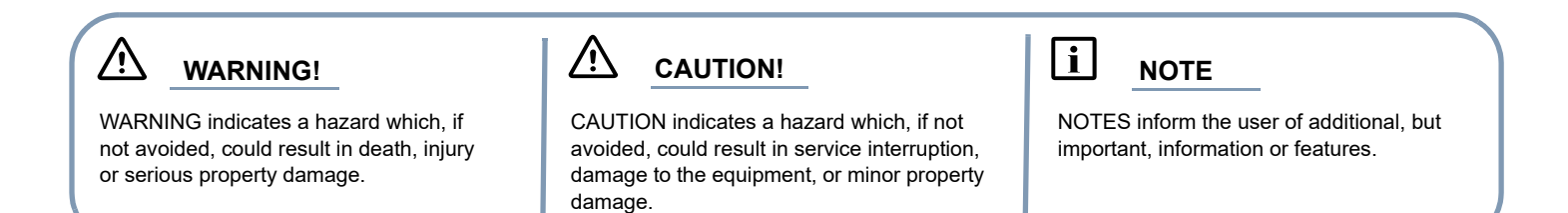

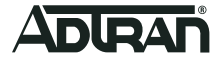

# <span id="page-1-0"></span>**Installing the Switch**

# **TELE**

*Refer to the national, state and local electrical codes for the requirements for power, grounding, wiring, and installation methods.*

## **Package Contents**

- NetVanta 1560-08 switch
- AC power cord
- DB-9 to RJ-45 cable ■ Micro-USB to USB cable
- Four adhesive rubber feet
- Quick Start.

# **A** CAUTION!

*The NetVanta 1560-08 is intended for indoor use only. Ethernet cables and attached equipment are intended for use within the same building with equipotential bonding, and not intended to be placed in separate buildings or structures. Failure to deploy as described could result in permanent damage from lightning or other electrical events and voids the warranty.*

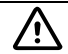

## f **WARNING!**

*This equipment is not suitable for use in locations where children are likely to be present.*

## **Installation Overview**

To install the switch, you will need to do the following:

- 1. Mount the switch
- 2. Connect AC Power
- 3. Install SFP Modules

## **Mounting the Switch in a 19-inch Rack**

To mount the switch into a 19-inch rack, complete the following steps.

 $i$  | NOTE

*Rack mount brackets are NOT a default accessory with the unit; brackets can be ordered through ADTRAN, part number: 1700518F1.*

1. Attach the mounting brackets to both sides of the chassis. Insert the provided screws and tighten them with a screwdriver to secure the brackets. **Figure 3. Attaching Brackets to the Switch**

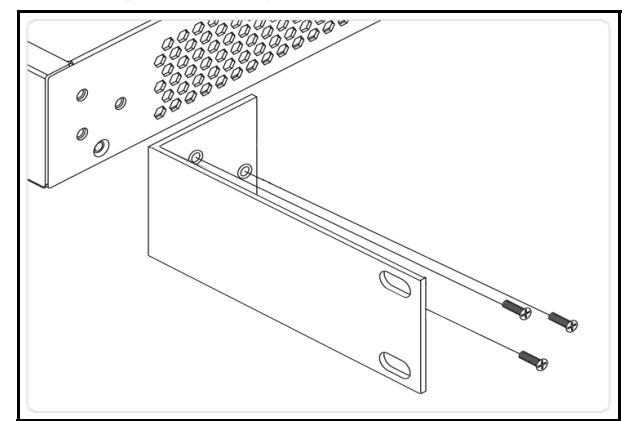

2. Position the chassis in the stationary equipment rack. Allow 1-inch of clearance between units.

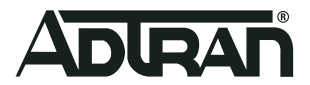

3. Have an assistant hold the unit in position, with the oval holes in the brackets aligned with the mounting holes in the rack posts, as you insert two rack screws and tighten them with the appropriate screw driver.

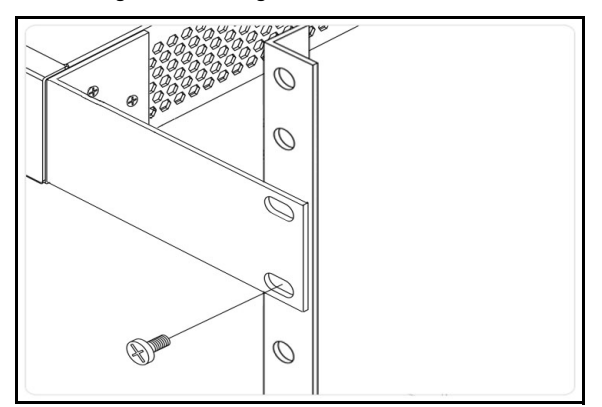

#### **Figure 4. Attaching Brackets to the Rack Post**

## **Mounting the Switch on a Desk or Shelf**

To mount the switch on a desk or shelf, complete the following steps.

1. Verify that the desk or shelf is sturdy enough to support the switch.

2. Attach the four adhesive rubber feet to the bottom of the switch.

#### **Figure 5. Attaching the Rubber Feet**

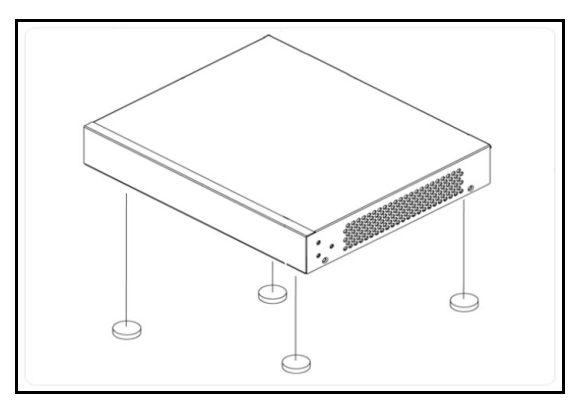

# **f** CAUTION!

*Desk or shelf mounting of the equipment should be such that the amount of air flow required for safe operation of the equipment is not compromised. Allow 1-inch clearance on the top and sides of the unit for sufficient air flow.*

### **Mounting the Switch on a Wall**

To mount the switch on a wall, complete the following steps.

1. Using the mounting holes on the bottom of the unit as a template, install two #6 PAN head screws (0.75-inch) in the appropriate location on the wall. Be aware of the dimensional limitations of the screws.

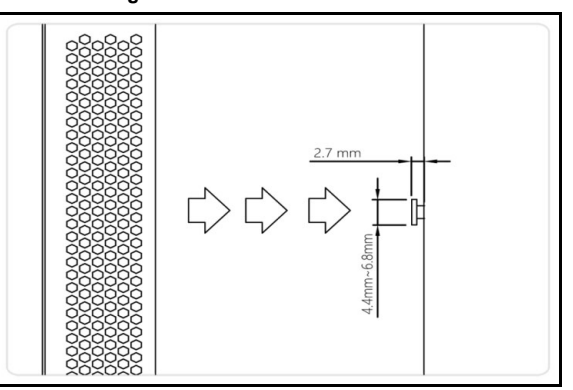

#### **Figure 6. Install Screws in the Wall**

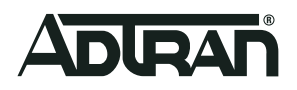

2. Slide the keyed insets on the bottom of the unit's chassis securely onto the screws.

**Figure 7. Attaching the Switch to the Wall**

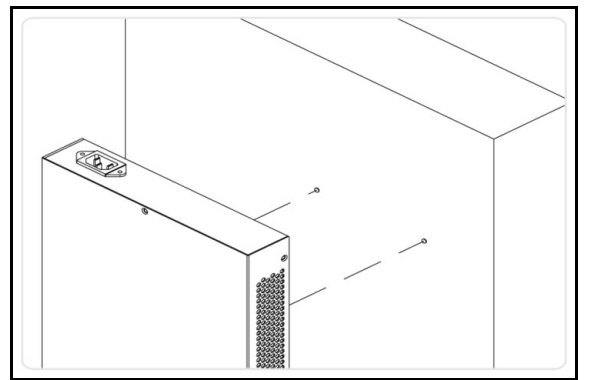

# **f** CAUTION!

*The NetVanta 1560-08 must be mounted in the face-down orientation when wall mounted.*

## **Supplying Power to the Switch**

To connect the AC power cord to the switch, complete the following steps.

- 1. Connect the AC power cord to the AC power receptacle on the rear panel of the switch.
- 2. Connect the other end of the AC power cord to a properly grounded AC power outlet. The AC branch circuit socket-outlet must be installed near the equipment and must be easily accessible.
- 3. Confirm that the power is connected properly. The **SYSTEM** LED should be **ON** (see ["SYSTEM Status LED"](#page-5-1)).

**Figure 8. Connecting the AC Power Cord**

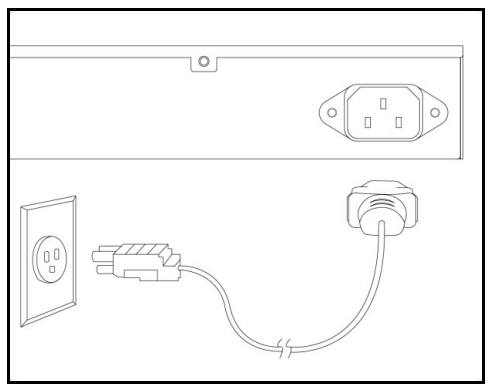

## $\begin{bmatrix} \mathbf{i} \end{bmatrix}$  **NOTE**

*The installation of this product must comply with the national, state and local electrical code requirements, as applicable. The AC branch circuit overcurrent protection must be a fuse or circuit breaker rated 125 VAC, 20 Amps maximum or 250 VAC, 16 Amps maximum. A readily accessible disconnect device that is suitably approved and rated must be incorporated in the field wiring.*

## **f** CAUTION!

It is recommended that an external AC Surge Protection Device be installed at the AC input connection to the local AC-Powered product. The Surge *Protection device should provide L-N, L-G, and N-G protection. It is also recommended that the device contains a visual 'GOOD' indicator.*

# $\bigwedge$  **WARNING!**

This equipment incorporates double pole/neutral fusing. If the neutral fuse opens and the line fuse does not open, voltage could still be present in the *unit.*

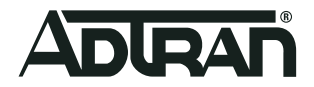

## **Installing SFP Modules**

You can install or remove an SFP module from an SFP port without having to power off the switch. To install an SFP module, complete the following steps.

- 1. Insert the module into the appropriate SFP port.
- 2. Press firmly to ensure that the module seats properly into the connector.

#### **Figure 9. Installing an SFP Module into an SFP Port**

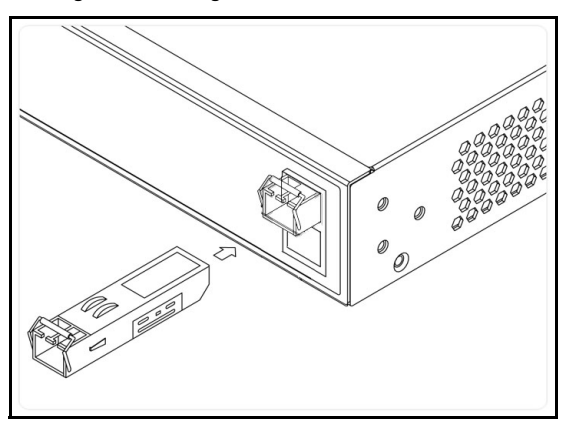

## **1** NOTE

*This product is intended for use with a Class 1 Laser module that complies with FDA 21 CFR 1040.10, 1040.11 and IEC 60825-1. For continued compliance with the above standards, only approved Class 1 Laser modules from an ADTRAN approved vendor list (located on the ADTRAN*  website) should be installed in this product. ADTRAN cannot certify system integrity with other laser modules. The CDRH Laser Class emitted by the *Fiber Optic Laser Module Component is Class I or 1 when installed in the end-product with the fiber-optic cable removed.*

## <span id="page-4-0"></span>**Connecting to the Switch**

After the switch is installed and powered, it can be configured by two methods:

- Web based Graphical User Interface (GUI)
- Command Line Interface (CLI)

#### **Initial Switch Configuration Using a Web Browser**

After powering up the switch for the first time, you can perform the initial switch configuration using a web browser.

To begin with the initial configuration stage, reconfigure your PC's IP address and subnet mask to make sure the PC can communicate with the switch. After changing PC's IP address (for example, 10.10.10.250), then access the web interface of the switch using the switch's default IP address as shown below.

## **i** NOTE

*The factory default IP address of the switch is 10.10.10.1 and the subnet mask is 255.255.255.0. If the switch is connected to a Dynamic Host*  Control Protocol (DHCP) server, the server assigns the switch an IP address and the default 10.10.10.1 IP address is not configured. The DHCP *server also assigns your PC the correct IP address to allow a connection on the same subnet as the switch.*

To initially configure the switch, complete the following steps.

- 1. Power up the PC that you will use for the initial configuration. Make sure the PC has the Ethernet RJ-45 connector to be connected to the switch via standard Ethernet LAN cable. If the switch is connected to a DHCP server, skip to Step 3.
- 2. Reconfigure the PC's IP address and subnet mask as below, so that it can communicate with the switch. For example, the method to change the PC's IP address for a PC running Windows® 7/8.x/10 is as follows:
	- a. Type **network and sharing** into the **Search** box in the **Start Menu**.
	- b. Select **Network and Sharing Center**.
	- c. Select **Change adapter settings** on the left of PC screen.

 $\overline{\mathbf{i}}$  **NOTE** 

*Users can also skip Steps 1-2, by pressing WinKey+R and typing the ncpa.cpl command to get to Step 4 directly.*

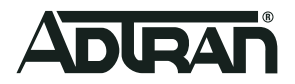

- d. Right-click on your local adapter and select **Properties**.
- e. In the **Local Area Connection Properties** menu, highlight **Internet Protocol Version 4 (TCP/IPv4)**. Then, select the **Properties** button.

# $\mathbf{i}$  **NOTE**

*Be sure to record all your PC's current IP settings to be able to restore them later.*

- f. Select the radio button **Use the following IP address** and enter in the IP address for the PC (e.g., any IP address not in use, and between 10.10.10.2 and 10.10.10.254), subnet mask (e.g., 255.255.255.0).
- g. Select **OK** to change the PC's IP address.
- 3. Power up the switch to be initially configured, and wait until it has finished its start-up processes.
- 4. Connect the PC to any port on the switch using a standard Ethernet cable, and check the port LED on the switch to make sure the link status of the PC is correct.
- 5. Run your web browser on the PC; enter either the DHCP-assigned or factory default IP address to access the switch's web interface. If your PC is configured correctly, you will see the login page of the switch requesting your username and password. In some browsers, the information needed may be requested in a new window.

If you do not see the login page, perform the following steps:

- a. Refresh the web page.
- b. Check to see if there is an IP conflict issue.
- c. Clean browser cookies and temporary Internet files.
- d. Check your PC settings again and repeat Step 2.
- 6. Enter the factory default username in the login page. Select **Login** to log into the switch. .

 $i$  | NOTE

*The factory default username of the switch is admin. The factory default password is password.*

### **Initial Switch Configuration Using CLI**

The CLI can be accessed using any one of the two console ports (USB & RJ-45) available on the switch. To establish the connection to the console port, the following are needed:

- PC with VT100 terminal emulation software
- Micro-USB to USB cable or a DB-9 to RJ45 Serial Cable (the cables are provided along with the unit)

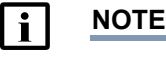

*There are many terminal emulation applications available on the web. PuTTY, SecureCRT, and HyperTerminal are a few examples.*

To initially configure the switch using the CLI, complete the following steps:

- 1. Connect a micro-USB cable to the micro-USB console port (**USB**) or connect a DB-9 to RJ-45 serial cable to the RJ-45 **CONSOLE** port.
- 2. If using a micro-USB cable, connect the other end of the USB cable to a USB port on the PC. If using an RJ-45 serial cable, connect the other end to the serial terminal on the PC.
- 3. If using the micro-USB cable to connect the switch, check if the USB drivers are automatically installed in the PC. If not, install manually.
- 4. Open a VT100 terminal session using the following settings: 115200 baud; 8 data bits; no parity bits; 1 stop bit; and no flow control. Press **<Enter>** to activate the CLI.
- 5. Login with the default user name (**admin**) and password (**password**).

# <span id="page-5-0"></span>**Understanding the Status LEDs**

The LEDs on the front panel provide you with switch status checking and monitoring. The following section describes the types of LEDs.

## <span id="page-5-1"></span>**SYSTEM Status LED**

The SYSTEM Status LED indicates if the switch is powered up correctly or if a system alarm has been triggered for troubleshooting.

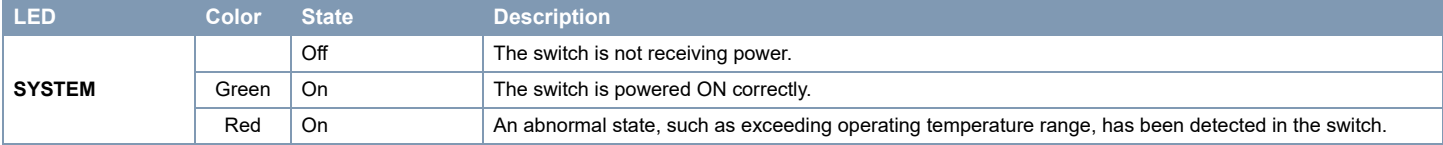

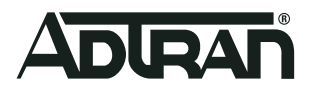

## **Port Status LEDs**

The Port Status LEDs indicate the current status of each port.

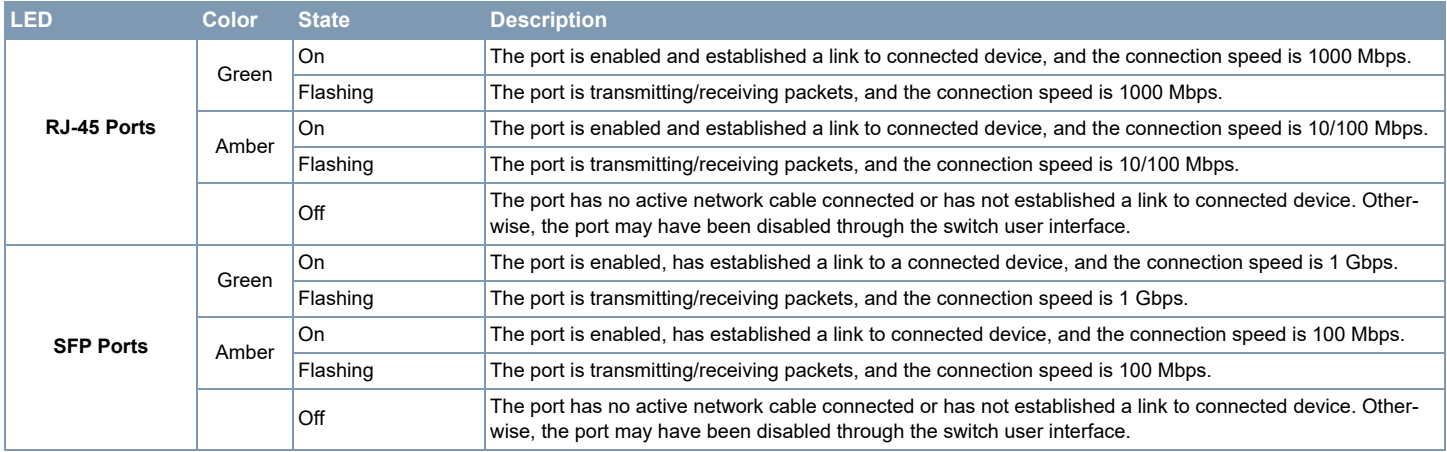

## <span id="page-6-0"></span>**Resetting the Switch**

By pressing the **RESET** button for certain period of time, you can perform the following tasks:

- Reset the Switch (to reboot and restore the switch to the previous saved configuration settings)
- Restore the Switch to Factory Defaults (to restore the original factory default settings to the switch)

## $\begin{bmatrix} i \end{bmatrix}$  NOTE

As seen in the table below, you can easily judge which task is being performed by reading the LED behaviors while pressing and holding the **RESET** *button. Once the correct LED behaviors are displayed, release the button.*

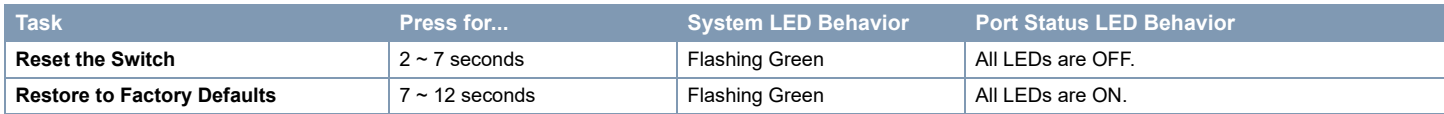

# <span id="page-6-1"></span>**Troubleshooting the Switch**

The following table provides information to easily troubleshoot problems by taking actions based on the suggested solutions.

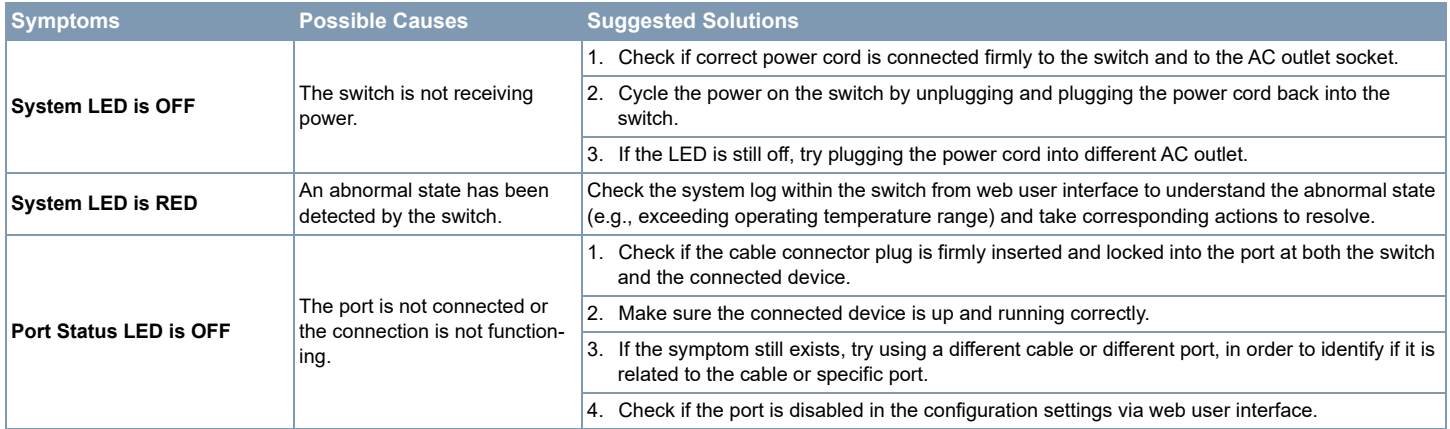

# <span id="page-6-2"></span>**Product Specifications**

## **Compliance**

- This device complies with Part 15 of the FCC rules. Operation is subject to the following two conditions:
	- 1. This device may not cause harmful interference.
	- 2. This device must accept any interference received, including interference that may cause undesired operation.
- Changes or modifications not expressly approved by ADTRAN could void the user's authority to operate this equipment.

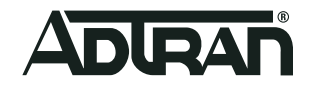

- Changes or modifications not expressly approved by ADTRAN will void the warranty.
- This equipment contains no parts that can be serviced by the user.

# **i** NOTE

*This equipment has been tested and found to comply with the limits for a Class A digital device, pursuant to part 15 of the FCC Rules. These limits are designed to provide reasonable protection against harmful interference when the equipment is operated in a commercial environment. This equipment generates, uses, and can radiate radio frequency energy and, if not installed and used in accordance with the instruction manual, may cause harmful interference to radio communications. Operation of this equipment in a residential area is likely to cause harmful interference in which case the user will be required to correct the interference at his own expense. CAN ICES-003 (A)/NMB-003(A)*

- This product is NRTL Listed to the applicable UL/CSA Standards. This product has also been evaluated to applicable international standards for CE marking and RCM marking.
- This product meets EU RoHS Directive. Refer to [www.adtran.com/environmental f](www.adtran.com/environmental)or further information on RoHS/WEEE.

### **Environment**

- Operating Temperature: 32°F to 113°F (0°C to 45°C)
- Storage Temperature: -40°F to 158°F (-40°C to 70°C)
- Relative Humidity: 10 to 95 percent, non-condensing

**A** CAUTION!

*This product is intended for business deployment. Care should be taken to protect cables from damage or vandalism.*

The product is designed to meet the following environmental classes:

- ETSI EN 300 019-1-1 "Classification of environmental conditions; Storage", Class 1.2
- ETSI EN 300 019-1-2 "Classification of environmental conditions, Transportation", Class 2.3
- ETSI EN 300 019-1-3 "Classification of environmental conditions, Stationary use at weather protected locations", Class 3.1
- The device is designed to function without degradation during the exposure to all test severities per 3.1of ETSI EN 300 019-1-3.

#### **Electrical**

■ Power Supply: 100 to 240 VAC, 50-60 Hz, 0.6A

## **CAUTION!**

*Electrostatic Discharge (ESD) can damage electronic devices. When handling devices, wear an antistatic discharge wrist strap to prevent damage to electronic components. Place in antistatic packing material when transporting or storing. When installing or maintaining, always place devices on an approved antistatic mat that is electrically grounded.*

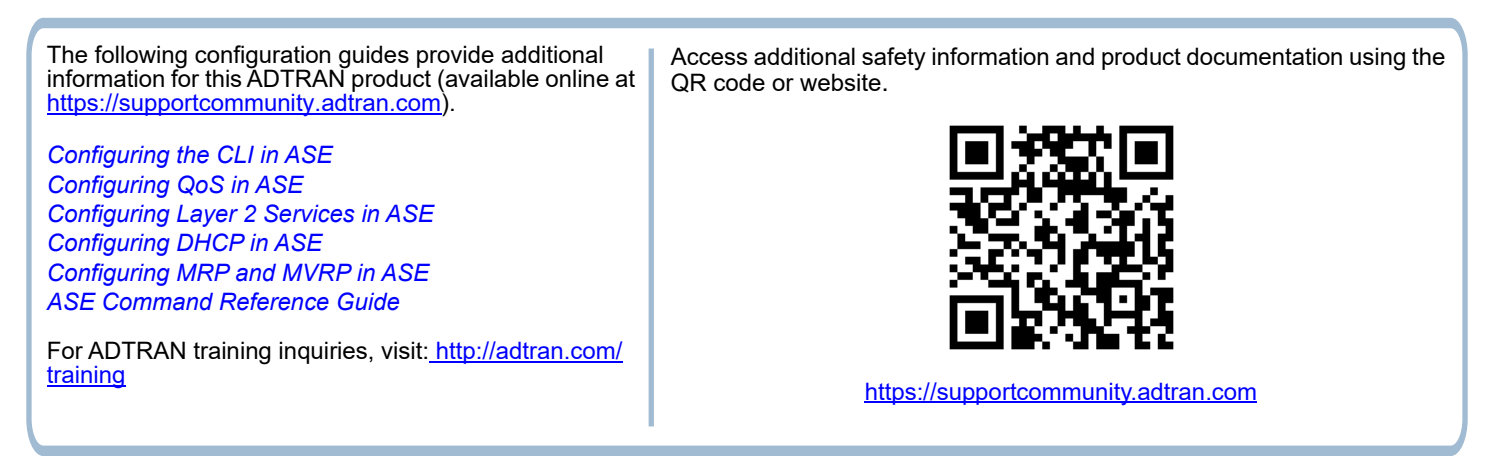

**Warranty:** ADTRAN will replace or repair this product within the warranty period if it does not meet its published specifications or fails while in service. Warranty information can be found online at www.adtran.com/warranty

**Trademarks:** Brand names and product names included in this document are trademarks, registered trademarks, or trade names of their respective holders.

Copyright © 2021 ADTRAN, Inc. All Rights Reserved.

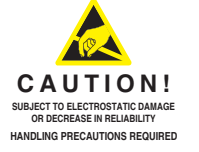

**ADTRAN CUSTOMER CARE: From within the U.S. 1.888.423.8726 From outside the U.S. +1 256.963.8716 PRICING AND AVAILABILITY 1.800.827.0807**

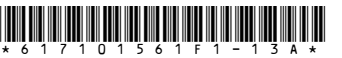